# **Dell S2719DC** Οδηγός χρήστη

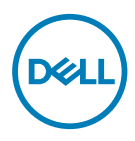

**Μοντέλο οθόνης: S2719DC Ρυθμιστικό μοντέλο: S2719DCt**

- **ΣΗΜΕΙΩΣΗ: Η ΣΗΜΕΙΩΣΗ υποδεικνύει σημαντικές πληροφορίες που θα σας βοηθήσουν να χρησιμοποιήσετε καλύτερα τον υπολογιστή σας.**
- **ΠΡΟΣΟΧΗ: Η υπόδειξη ΠΡΟΣΟΧΗ υποδηλώνει δυνητική υλική ζημιά ή απώλεια δεδομένων, αν δεν ακολουθήσετε τις οδηγίες.**
- **ΠΡΟΕΙΔΟΠΟΙΗΣΗ: Η ΠΡΟΕΙΔΟΠΟΙΗΣΗ υποδηλώνει δυνητική υλική ζημιά, τραυματισμό ή θάνατο.**

**Copyright © 2018-2020 Dell Inc. ή οι θυγατρικές της. Με επιφύλαξη παντός δικαιώματος.** Το Dell, EMC και άλλα εμπορικά σήματα αποτελούν εμπορικά σήματα της Dell Inc. ή των θυγατρικών της. Άλλα εμπορικά σήματα ενδέχεται να είναι εμπορικά σήματα των αντίστοιχων κατόχων τους.

2020 - 11

Αναθ. A03

# **Περιεχόμενα**

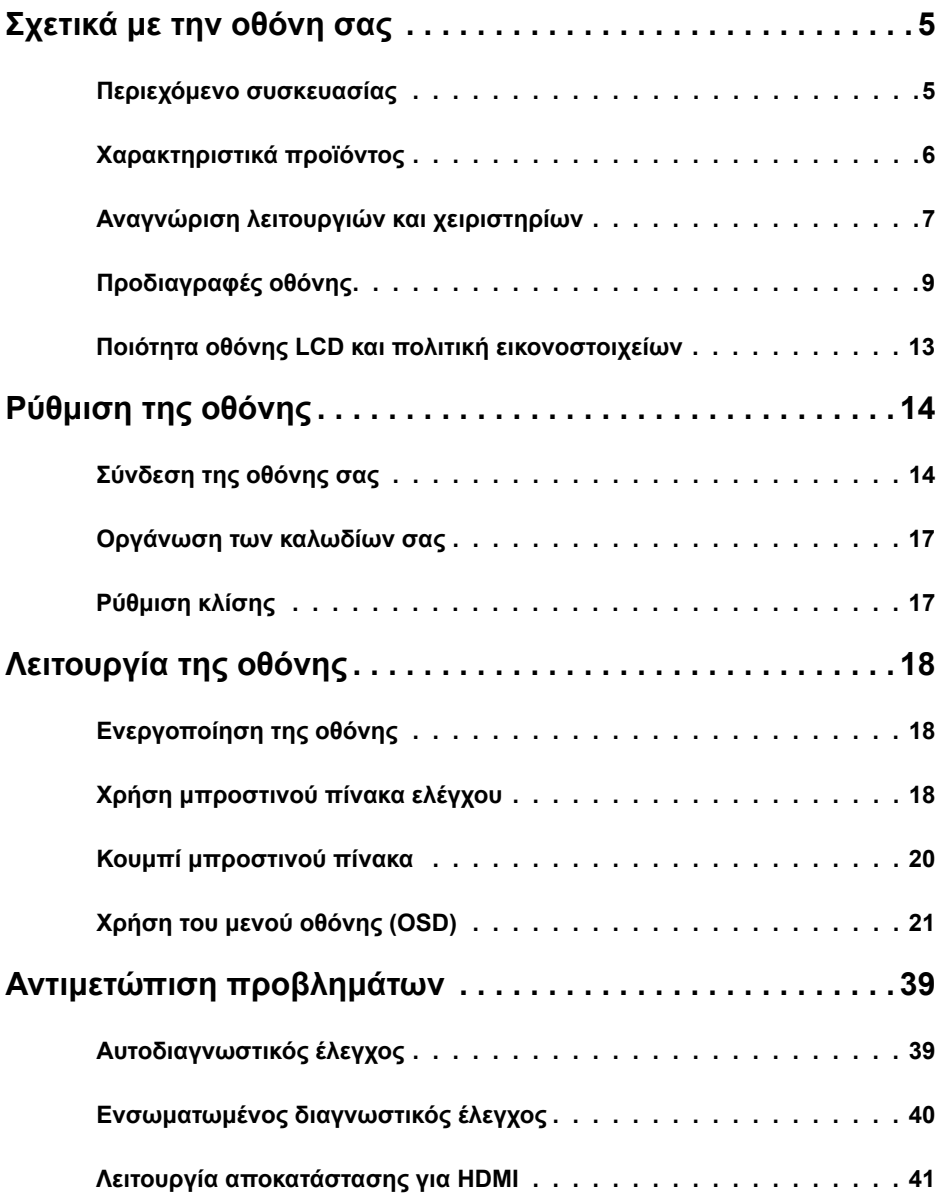

(dell

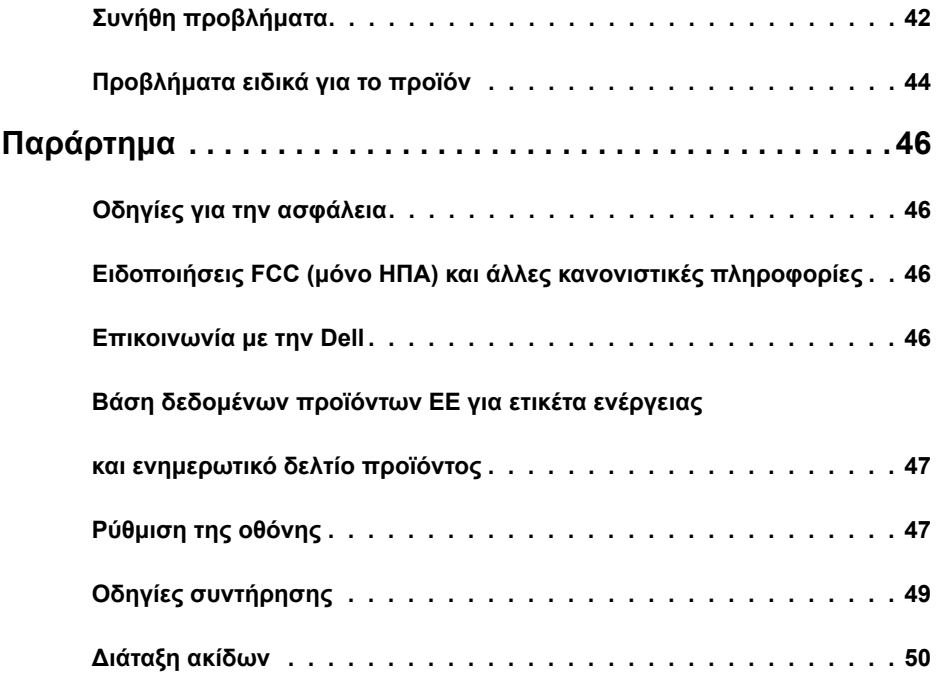

# <span id="page-4-0"></span>**Σχετικά με την οθόνη σας**

## **Περιεχόμενο συσκευασίας**

Η οθόνη σας αποστέλλεται με τα εξαρτήματα που παρουσιάζονται στον πίνακα. Βεβαιωθείτε ότι έχετε παραλάβει όλα τα εξαρτήματα και ανατρέξτε στην ενότητα [Επικοινωνία με τη Dell](#page-45-1) σε περίπτωση απουσίας οποιουδήποτε εξαρτήματος.

**ΣΗΜΕΙΩΣΗ:** Ορισμένα εξαρτήματα ενδέχεται να είναι προαιρετικά και ενδέχεται να μην συνοδεύουν την οθόνη σας. Ορισμένα χαρακτηριστικά ενδέχεται να μην είναι διαθέσιμα σε ορισμένες χώρες.

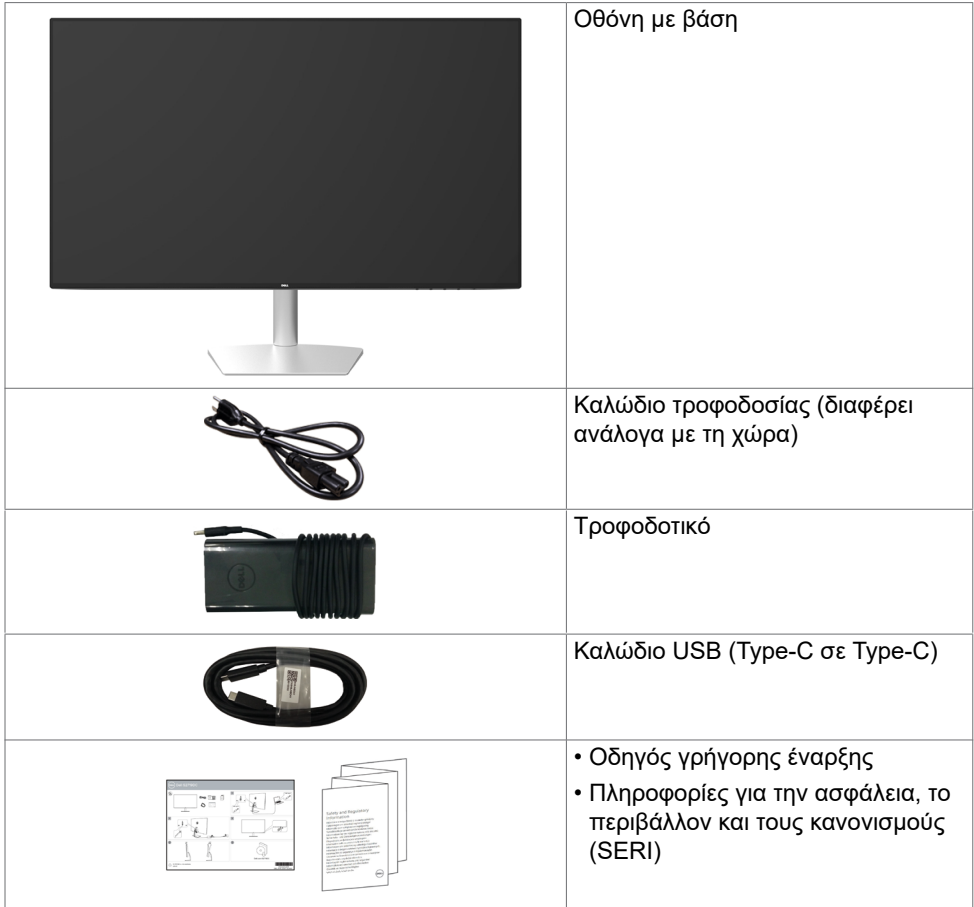

**DEL** 

## <span id="page-5-0"></span>**Χαρακτηριστικά προϊόντος**

Η οθόνη **Dell S2719DC** διαθέτει active matrix, Thin Film Transistor (TFT), Οθόνη υγρών κρυστάλλων(LCD) και οπίσθιο φωτισμό LED. Τα χαρακτηριστικά της οθόνης περιλαμβάνουν:

- Οθόνη ενεργής 68,47 cm (27 in.) ενεργή περιοχή (μετρούμενη διαγώνια).
- Ανάλυση 2560 x 1440, καθώς και υποστήριξη πλήρους οθόνης σε χαμηλότερες αναλύσεις.
- Mega δυναμική αναλογία αντίθεσης (8,000,000:1).
- Ευρείες γωνίες θέασης με υψηλή μονάδα υποχρωμάτων.
- Δυνατότητα ρύθμισης κλίσης.
- Μεμονωμένη θύρα USB Type-C για τροφοδοσία συμβατού φορητού υπολογιστή κατά τη λήψη σήματος βίντεο και δεδομένων USB.
- Δυνατότητα Plug and Play εφόσον υποστηρίζεται από τον υπολογιστή σας.
- Βελτιστοποιήστε την άνεση των ματιών σας με μια οθόνη χωρίς τρεμόπαιγμα.
- Τα πιθανά μακροπρόθεσμα αποτελέσματα της εκπομπής μπλε φωτός από την οθόνη μπορεί να προκαλέσουν βλάβη στα μάτια, συμπεριλαμβανομένης της κόπωσης των ματιών ή της ψηφιακής καταπόνησης των ματιών. Η λειτουργία ComfortView έχει σχεδιαστεί για να μειώνει την ποσότητα του μπλε φωτός που εκπέμπεται από την οθόνη για τη βελτιστοποίηση της άνεσης των ματιών.
- Προσαρμοσμένο Υψηλό δυναμικό εύρος κατάλληλο για χρήση οθόνης.
- Υποστηρίζει την τεχνολογία AMD FreeSync.
- Ρυθμίσεις επί της οθόνης (OSD) για εύκολη ρύθμιση και βελτιστοποίηση της οθόνης.
- Μειωμένη χρήση CFR/BFR/PVC (Οι πλακέτες κατασκευάζονται από υλικά χωρίς CFR/ BFR/PVC).
- Οθόνες με πιστοποίηση TCO.
- Συμμόρφωση RoHS.
- Γυαλί χωρίς αρσενικό και χωρίς υδράργυρο μόνο για το πάνελ.
- ≤ 0,3 W σε κατάσταση αναμονής.

**D**&LI

# <span id="page-6-0"></span>**Αναγνώριση λειτουργιών και χειριστηρίων**

### **Πρόσοψη**

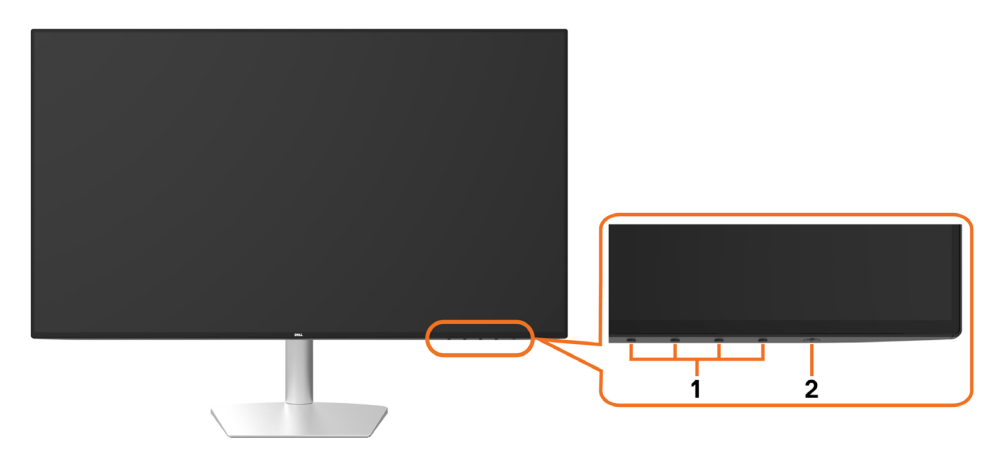

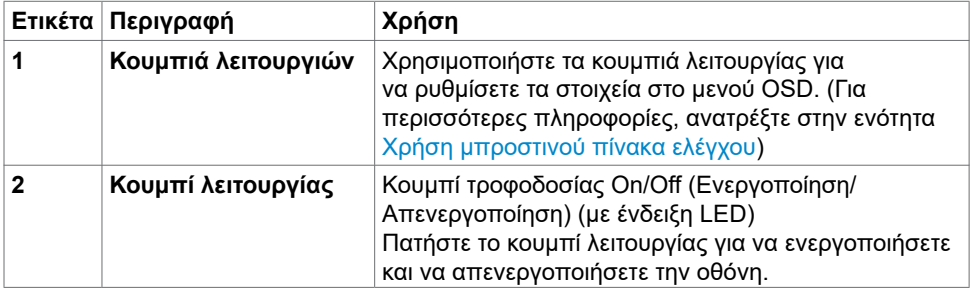

DELL

### **Πίσω και κάτω όψη**

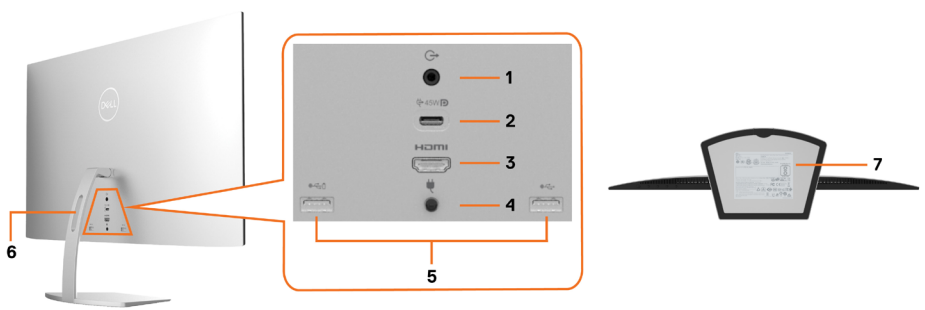

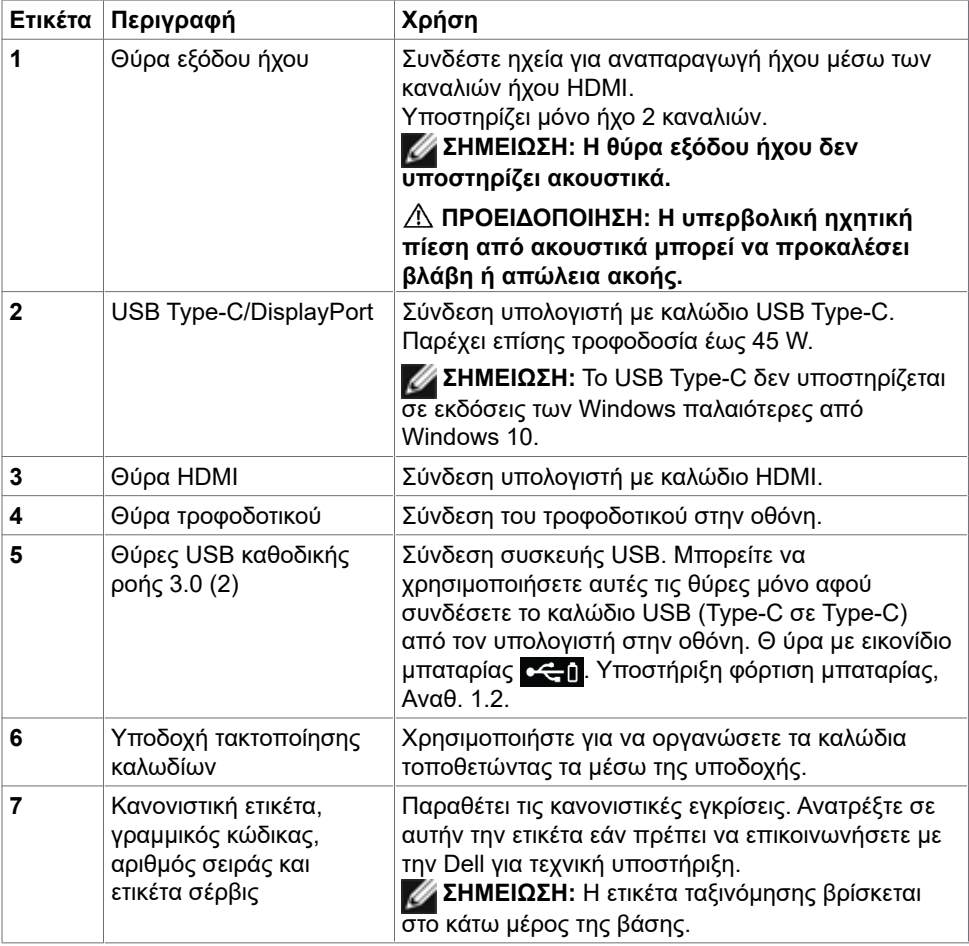

(dell

# <span id="page-8-1"></span><span id="page-8-0"></span>**Προδιαγραφές οθόνης**

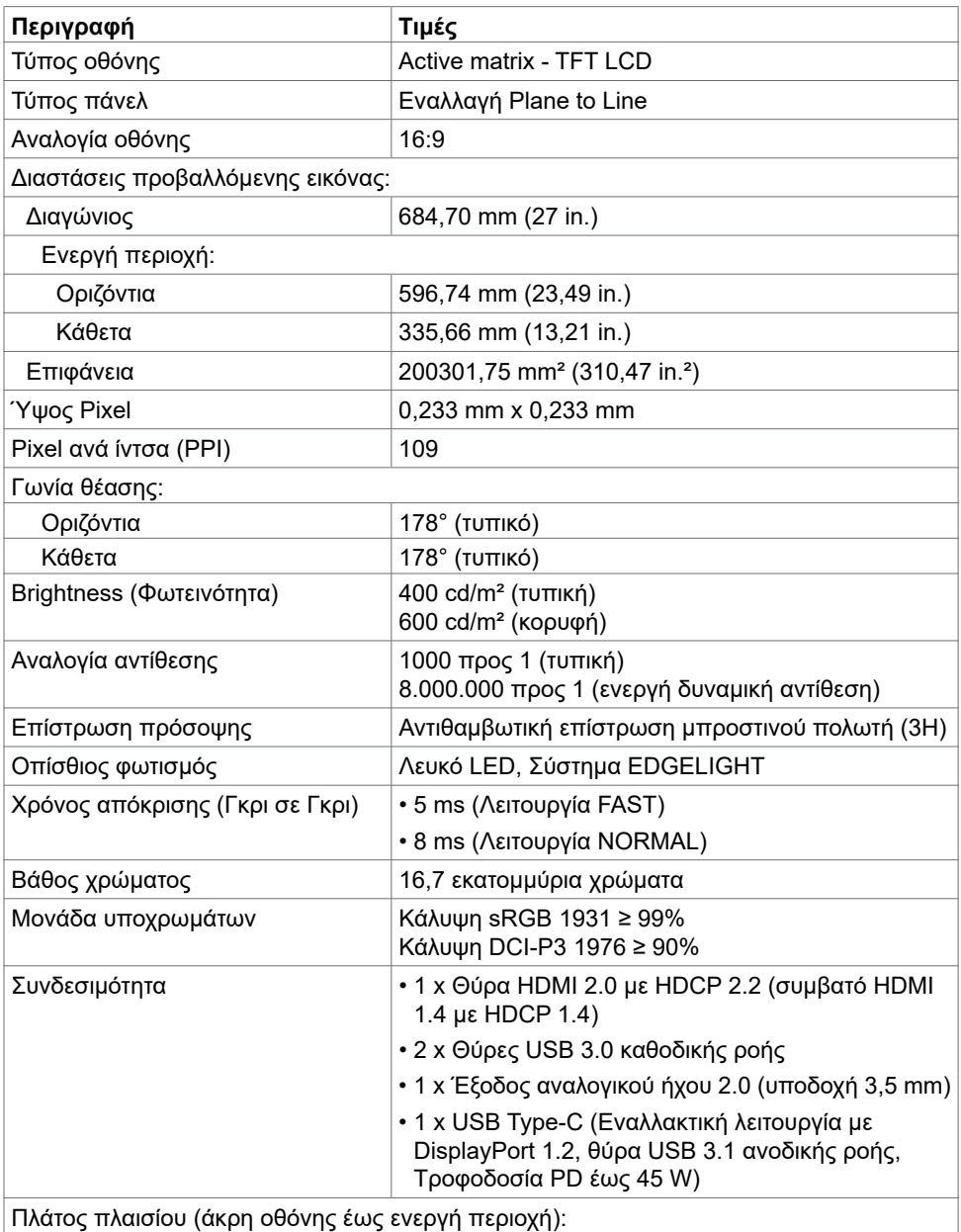

DELL

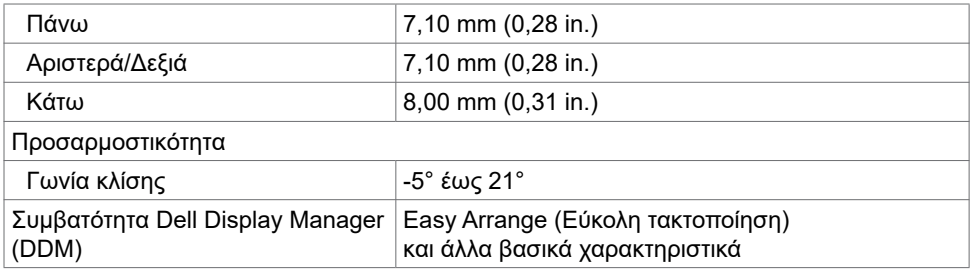

### **Προδιαγραφές ανάλυσης**

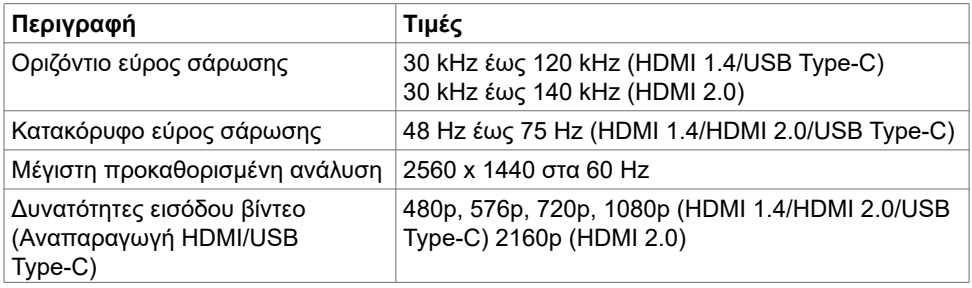

## **Προκαθορισμένες λειτουργίες προβολής**

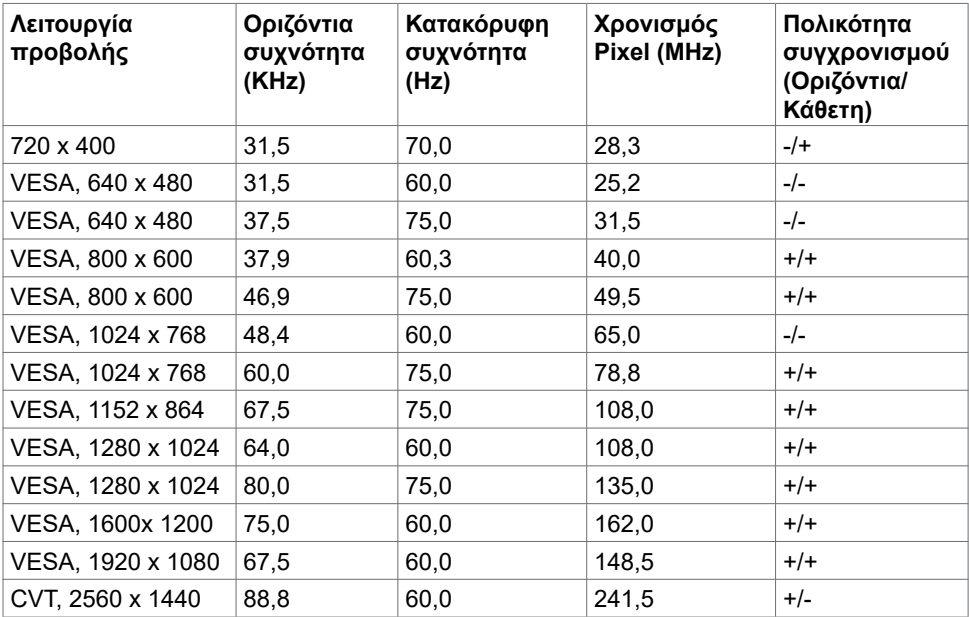

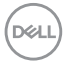

#### **Ηλεκτρικές προδιαγραφές**

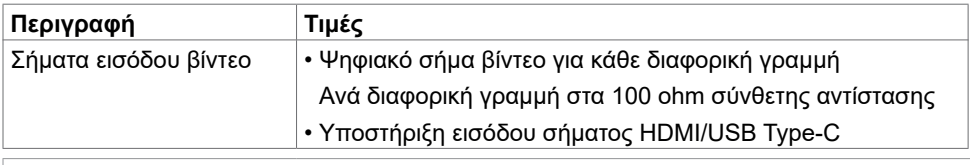

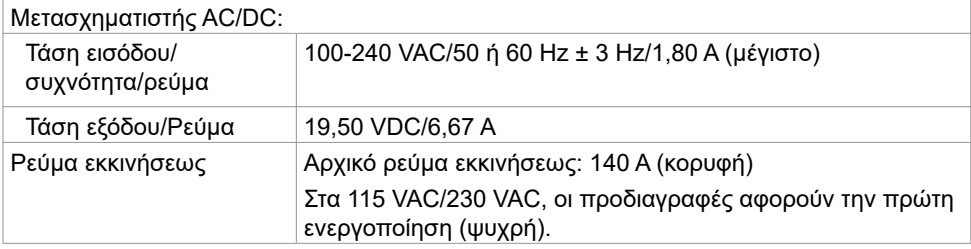

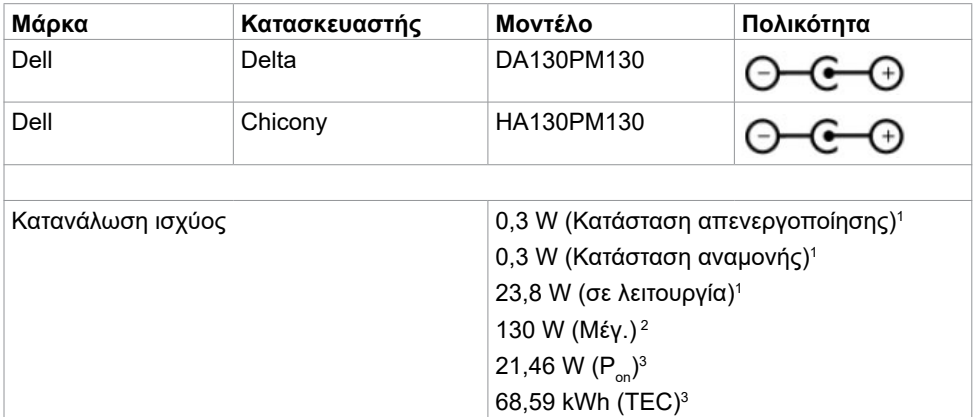

- **<sup>1</sup>** Όπως ορίζεται στα EU 2019/2021 και EU 2019/2013.
- **<sup>2</sup>** Μέγιστη ρύθμιση φωτεινότητας και αντίθεσης με μέγιστη ισχύ τροφοδοσίας σε όλες τις θύρες USB.
- <sup>3</sup> Ρ<sub>ω</sub>: Κατανάλωση ισχύος κατά τη λειτουργία μετρούμενη με αναφορά στη μέθοδο δοκιμής Energy Star.

TEC: Συνολική κατανάλωση ενέργειας σε kWh μετρούμενη με αναφορά στη μέθοδο δοκιμής Energy Star.

Αυτό το έγγραφο είναι μόνο ενημερωτικό και αντικατοπτρίζει την εργαστηριακή απόδοση. Το προϊόν σας ενδέχεται να έχει διαφορετική απόδοση ανάλογα με το λογισμικό, τα εξαρτήματα και τις περιφερειακές συσκευές που έχετε παραγγείλει και δεν έχει καμία υποχρέωση ενημέρωσης αυτών των πληροφοριών. Κατά συνέπεια, δεν πρέπει να βασίζεστε σε αυτές τις πληροφορίες για τη λήψη αποφάσεων σχετικά με τις ηλεκτρικές αντοχές ή άλλα στοιχεία. Καμία εγγύηση ως προς την ακρίβεια ή την πληρότητα δεν εκφράζεται ούτε υπονοείται.**DEL** 

### **Φυσικά χαρακτηριστικά**

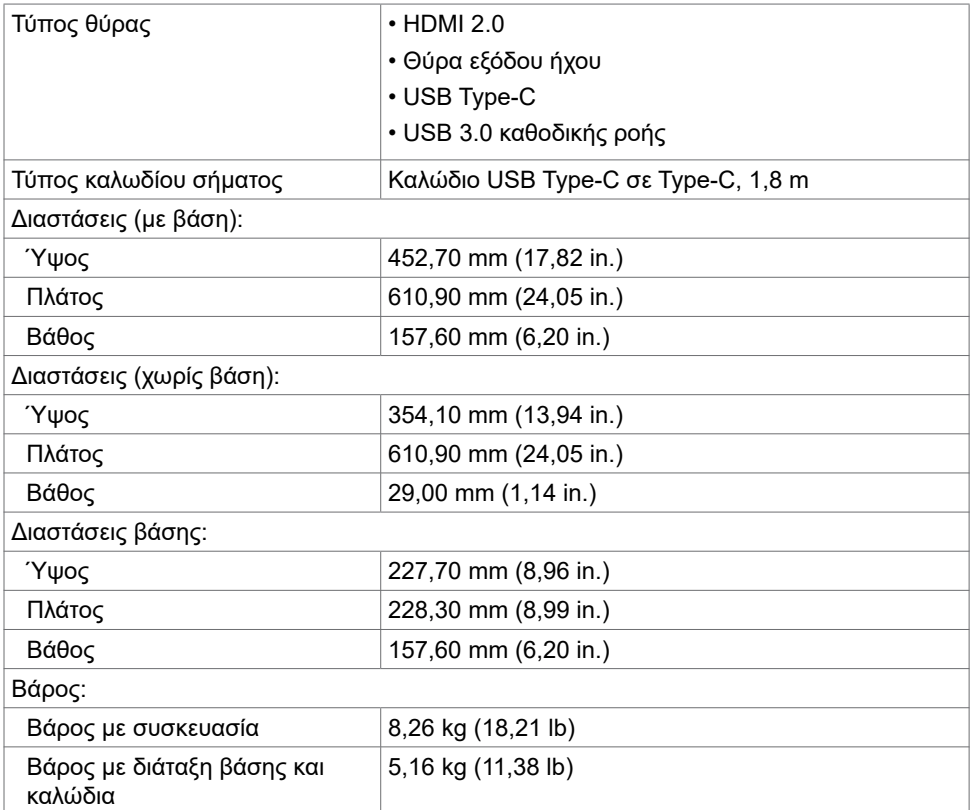

### **Περιβαλλοντικά χαρακτηριστικά**

![](_page_11_Picture_161.jpeg)

 $\int$ DELL

## <span id="page-12-0"></span>**Λειτουργία Plug and Play**

Μπορείτε να εγκαταστήσετε την οθόνη σε οποιοδήποτε σύστημα συμβατό με λειτουργία Plug-and-Play. Η οθόνη παρέχει αυτόματα στον υπολογιστή τα εκτεταμένα δεδομένα αναγνώρισης οθόνης (EDID) χρησιμοποιώντας πρωτόκολλα καναλιού δεδομένων προβολής (DDC), ώστε ο υπολογιστής να μπορεί να διαμορφωθεί αυτόματα και να βελτιστοποιήσει τις ρυθμίσεις της οθόνης. Οι περισσότερες εγκαταστάσεις οθόνης γίνονται αυτόματα. Μπορείτε να επιλέξετε διαφορετικές ρυθμίσεις εάν θέλετε. Για περισσότερες πληροφορίες σχετικά με την αλλαγή των ρυθμίσεων της οθόνης, ανατρέξτε στην ενότητα [Λειτουργία της οθόνης](#page-17-2).

## **Ποιότητα οθόνης LCD και πολιτική εικονοστοιχείων**

Κατά τη διαδικασία κατασκευής της οθόνης LCD, είναι φυσιολογικό ένα ή περισσότερα pixel να σταθεροποιηθούν σε αμετάβλητη κατάσταση, τα οποία είναι δύσκολο να τα δείτε και δεν επηρεάζουν την ποιότητα ή τη χρηστικότητα της οθόνης. Για περισσότερες πληροφορίες σχετικά με την Πολιτική Pixel οθόνης LCD, ανατρέξτε στον ιστότοπο υποστήριξης της Dell στη διεύθυνση: https://[www.dell.com/support/monitors](https://www.dell.com/support/monitors).

**DGL** 

# <span id="page-13-0"></span>**Ρύθμιση της οθόνης**

## <span id="page-13-1"></span>**Σύνδεση της οθόνης σας**

**ΠΡΟΕΙΔΟΠΟΙΗΣΗ: Προτού εκτελέσετε οποιαδήποτε από τις διαδικασίες αυτής της ενότητας, ακολουθήστε τις [Οδηγίες για την ασφάλεια.](#page-45-2)**

Για να συνδέσετε την οθόνη σας στον υπολογιστή:

- 1 Απενεργοποιήστε τον υπολογιστή σας.
- 2 Συνδέστε το καλώδιο HDMI/USB Type-C από την οθόνη στον υπολογιστή.
- 3 Ενεργοποιήστε την οθόνη σας.
- 4 Επιλέξτε τη σωστή πηγή εισόδου από το μενού OSD και ενεργοποιήστε τον υπολογιστή σας.

### **Σύνδεση του καλωδίου HDMI (προαιρετικό)**

![](_page_13_Figure_9.jpeg)

## **Σύνδεση του καλωδίου USB Type-C (Type-C σε Type-C)**

![](_page_14_Picture_1.jpeg)

Η θύρα USB Type-C στην οθόνη σας:

- Μπορεί να χρησιμοποιηθεί εναλλακτικά ως USB Type-C ή DisplayPort 1.2.
- Υποστηρίζει USB Power Delivery (PD), με προφίλ έως 45 W.

![](_page_14_Picture_5.jpeg)

**ΣΗΜΕΙΩΣΗ:** Ανεξάρτητα από την απαίτηση ισχύος/την πραγματική κατανάλωση ενέργειας του φορητού σας υπολογιστή ή το υπόλοιπο χρόνου λειτουργίας της μπαταρίας σας, η οθόνη Dell S2719DC έχει σχεδιαστεί για να παρέχει τροφοδοσία έως και 45 W στον φορητό υπολογιστή σας.

![](_page_14_Picture_86.jpeg)

### **Απαιτήσεις για προβολή ή αναπαραγωγή περιεχομένου HDR**

#### **Μέσω Ultra BluRay DVD ή Κονσόλας παιχνιδιών**

Βεβαιωθείτε ότι το DVD και η Κονσόλα παιχνιδιών που χρησιμοποιούνται είναι συμβατά με HDR (για παράδειγμα Panasonic DMP-UB900, Microsoft Xbox One S και Sony PS4 Pro). Πραγματοποιήστε λήψη και εγκατάσταση ενός κατάλληλου προγράμματος οδήγησης κάρτας γραφικών για εφαρμογές υπολογιστή.

#### **Μέσω υπολογιστή που υποστηρίζει περιεχόμενο HDR**

Βεβαιωθείτε ότι η κάρτα γραφικών που χρησιμοποιείται είναι συμβατή με HDR (συμβατότητα HDMI έκδοση 2.0a HDR) και βεβαιωθείτε επίσης ότι είναι εγκατεστημένο το πρόγραμμα οδήγησης γραφικών HDR. Πρέπει να χρησιμοποιηθεί εφαρμογή αναπαραγωγής με δυνατότητα HDR, για παράδειγμα, Cyberlink PowerDVD 17, Microsoft Movies & TV app.

Για παράδειγμα, τα Dell XPS 8910 και Alienware Aurora R5 συνδυάζονται με τις ακόλουθες κάρτες γραφικών.

![](_page_15_Picture_163.jpeg)

**DGL** 

![](_page_16_Picture_0.jpeg)

<span id="page-16-0"></span>**ΣΗΜΕΙΩΣΗ:** Η αναπαραγωγή HDR μέσω λειτουργικού συστήματος, για παράδειγμα, η αναπαραγωγή HDR σε ένα παράθυρο στην επιφάνεια εργασίας απαιτεί Windows 10 Redstone 2 ή μεταγενέστερη έκδοση με κατάλληλες εφαρμογές αναπαραγωγής, όπως το PowerDVD17. Η αναπαραγωγή προστατευμένου περιεχομένου απαιτεί κατάλληλο λογισμικό DRM ή/και υλικό, όπως το Microsoft PlayreadyTM. Για πληροφορίες υποστήριξης HDR, ανατρέξτε στον ιστότοπο της Microsoft.

## **Οργάνωση των καλωδίων σας**

Αφού συνδέσετε όλα τα απαραίτητα καλώδια στην οθόνη και τον υπολογιστή σας, οργανώστε όλα τα καλώδια όπως φαίνεται στην εικόνα. Για περισσότερες πληροφορίες σχετικά με τη σύνδεση των καλωδίων, ανατρέξτε στην ενότητα [Σύνδεση της οθόνης σας.](#page-13-1)

![](_page_16_Picture_4.jpeg)

## **Ρύθμιση κλίσης**

Μπορείτε να γείρετε την οθόνη για να επιλέξετε την πιο άνετη γωνία θέασης.

![](_page_16_Picture_7.jpeg)

**D**&LI

# <span id="page-17-2"></span><span id="page-17-0"></span>**Λειτουργία της οθόνης**

# **Ενεργοποίηση της οθόνης**

Πατήστε το κουμπί  $\blacksquare$  για να ενεργοποιήσετε την οθόνη.

![](_page_17_Picture_3.jpeg)

## <span id="page-17-1"></span>**Χρήση μπροστινού πίνακα ελέγχου**

Χρησιμοποιήστε τα κουμπιά ελέγχου στην κάτω πλευρά της οθόνης για να προσαρμόσετε τις ρυθμίσεις της προβαλλόμενης εικόνας. Καθώς χρησιμοποιείτε αυτά τα κουμπιά για να προσαρμόσετε τις ρυθμίσεις, στην οθόνη εμφανίζονται οι αριθμητικές τιμές κάθε χαρακτηριστικού καθώς αλλάζουν.

![](_page_17_Picture_6.jpeg)

![](_page_17_Picture_7.jpeg)

Ο παρακάτω πίνακας περιγράφει τα κουμπιά του μπροστινό πλαισίου.

![](_page_18_Picture_118.jpeg)

## <span id="page-19-0"></span>**Κουμπί μπροστινού πίνακα**

Χρησιμοποιήστε τα κουμπιά ελέγχου στην κάτω πλευρά της οθόνης για να προσαρμόσετε τις ρυθμίσεις της εικόνας.

![](_page_19_Figure_2.jpeg)

![](_page_19_Picture_68.jpeg)

![](_page_19_Picture_4.jpeg)

## <span id="page-20-1"></span><span id="page-20-0"></span>**Χρήση του μενού οθόνης (OSD)**

#### **Πρόσβαση στο σύστημα μενού**

![](_page_20_Picture_2.jpeg)

**ΣΗΜΕΙΩΣΗ:** Οι αλλαγές που κάνετε χρησιμοποιώντας το μενού OSD αποθηκεύονται αυτόματα όταν μεταβαίνετε σε άλλο μενού OSD, όταν βγαίνετε από το μενού OSD ή όταν το μενού OSD κλείνει αυτόματα.

**1** Πατήστε το κουμπί **ευ** για να ανοίξετε και να εμφανίσετε το κύριο μενού OSD.

![](_page_20_Picture_5.jpeg)

![](_page_20_Picture_6.jpeg)

- **2** Πατήστε τα κουμπιά και για εναλλαγή μεταξύ των επιλογών. Ενώ μετακινείστε από το ένα εικονίδιο στο άλλο, επισημαίνεται το όνομα της επιλογής.
- **3** Πατήστε το κουμπί ου ή και μία φορά για να ενεργοποιήσετε την επισημασμένη επιλογή.
- **4** Πατήστε τα κουμπιά και για να επιλέξετε την επιθυμητή παράμετρο.
- **5** Πατήστε το κουμπί <sup>δ</sup>υια να εισέλθετε στη γραμμή ολίσθησης και, στη συνέχεια, χρησιμοποιήστε τα κουμπιά ή σύμφωνα με τις ενδείξεις του μενού για να πραγματοποιήσετε τις αλλαγές σας.
- **6** Επιλέξτε <sup>6</sup> για να αποθηκεύσετε την τρέχουσα ρύθμιση και να επιστρέψετε στο προηγούμενο μενού ή για να αποδεχτείτε την επιλογή και να επιστρέψετε στο προηγούμενο μενού.

$$
\left(\text{SAL}\right)
$$

![](_page_21_Picture_140.jpeg)

$$
\boxed{\text{DELL}}
$$

<span id="page-22-0"></span>![](_page_22_Picture_183.jpeg)

(dell

![](_page_23_Picture_94.jpeg)

![](_page_24_Picture_197.jpeg)

![](_page_24_Picture_198.jpeg)

![](_page_24_Picture_2.jpeg)

- **• Standard (Τυπικό):** Προεπιλεγμένες ρυθμίσεις χρώματος. Πρόκειται για την προεπιλεγμένη λειτουργία.
- **• ComfortView (Άνετη θέαση):** Μειώνει το επίπεδο του μπλε φωτός που εκπέμπεται από την οθόνη για να κάνει την προβολή πιο άνετη για τα μάτια σας.

 **ΣΗΜΕΙΩΣΗ:** Για να μειώσετε τον κίνδυνο καταπόνησης των ματιών και του αυχένα/των βραχιόνων/της πλάτης/ των ώμων από τη χρήση της οθόνης για μεγάλα χρονικά διαστήματα, σας προτείνουμε τα ακόλουθα:

- Ρυθμίστε την οθόνη σε απόσταση περίπου 50-70 cm (20 έως 28 ιντσών) από τα μάτια σας.
- Ανοιγοκλείνετε συχνά τα μάτια σας για να τα υγράνετε όταν εργάζεστε με την οθόνη.
- Κάντε τακτικά και συχνά διαλείμματα 20 λεπτών ανά δύο ώρες.
- Κοιτάτε μακριά από την οθόνη και εστιάζετε σε ένα μακρινό αντικείμενο σε απόσταση 6 μέτρων για τουλάχιστον 20 δευτερόλεπτα κατά τη διάρκεια των διαλειμμάτων.
- Εκτελείτε διατάσεις για να ανακουφίσετε την ένταση στο λαιμό/τους βραχίονες/την πλάτη/τους ώμους κατά τη διάρκεια των διαλειμμάτων.

![](_page_24_Picture_11.jpeg)

![](_page_25_Picture_153.jpeg)

![](_page_25_Picture_1.jpeg)

![](_page_25_Picture_2.jpeg)

 $(\overline{DZL}$ 

![](_page_26_Picture_172.jpeg)

(dell

![](_page_27_Picture_191.jpeg)

![](_page_27_Figure_1.jpeg)

![](_page_28_Picture_111.jpeg)

![](_page_29_Picture_182.jpeg)

![](_page_29_Picture_183.jpeg)

![](_page_30_Picture_218.jpeg)

![](_page_30_Picture_1.jpeg)

![](_page_30_Picture_219.jpeg)

(dell

![](_page_31_Picture_158.jpeg)

![](_page_31_Picture_1.jpeg)

Επιλέξτε αυτήν την επιλογή για να προσαρμόσετε ρυθμίσεις OSD όπως **DDC/CI**, **LCD conditioning (Συντήρηση LCD)** και άλλες.

![](_page_31_Picture_159.jpeg)

![](_page_31_Picture_4.jpeg)

![](_page_31_Figure_5.jpeg)

![](_page_32_Picture_123.jpeg)

![](_page_32_Picture_124.jpeg)

#### **Προειδοποιητικά μηνύματα OSD**

Όταν η λειτουργία **Dynamic Contrast (Δυναμική αντίθεση) είναι ε**νεργοποιημένη στις προεπιλεγμένες λειτουργίες (**Game (Παιχνίδι)** ή **Movie (Ταινία)**), η μη αυτόματη ρύθμιση της φωτεινότητας είναι απενεργοποιημένη και εμφανίζεται το ακόλουθο μήνυμα.

![](_page_33_Picture_73.jpeg)

Όταν η οθόνη δεν υποστηρίζει μια συγκεκριμένη λειτουργία ανάλυσης, εμφανίζεται το ακόλουθο μήνυμα.

![](_page_33_Picture_74.jpeg)

Αυτό σημαίνει ότι η οθόνη δεν μπορεί να συγχρονιστεί με το σήμα που λαμβάνει από τον υπολογιστή. Ανατρέξτε στην ενότητα [Προδιαγραφές οθόνης](#page-8-1) για τα εύρη οριζόντιων και κατακόρυφων συχνοτήτων που υποστηρίζονται από αυτήν την οθόνη. Η συνιστώμενη ανάλυση είναι 2560 x 1440.

![](_page_33_Picture_6.jpeg)

Μπορείτε να δείτε το ακόλουθο μήνυμα προτού απενεργοποιηθεί η λειτουργία DDC/CI.

![](_page_34_Picture_128.jpeg)

Όταν η οθόνη εισέρχεται σε κατάσταση **Αναμονής**, εμφανίζεται το ακόλουθο μήνυμα.

![](_page_34_Picture_129.jpeg)

Ενεργοποιήστε τον υπολογιστή και ενεργοποιήστε την οθόνη για να αποκτήσετε πρόσβαση στο μενού [OSD](#page-20-1).

Όταν επιλέγετε **On in Standby Mode (Ενεργό σε κατάσταση αναμονής)** στην επιλογή Personalize (Εξατομίκευση), εμφανίζεται το ακόλουθο μήνυμα:

![](_page_34_Picture_130.jpeg)

**D**&LI

Εάν ρυθμίσετε το επίπεδο φωτεινότητας πάνω από το προεπιλεγμένο επίπεδο (75%), εμφανίζεται το ακόλουθο μήνυμα:

![](_page_35_Picture_1.jpeg)

Εάν πατήσετε οποιοδήποτε κουμπί εκτός από το κουμπί λειτουργίας, θα εμφανιστούν τα ακόλουθα μηνύματα ανάλογα με την επιλεγμένη είσοδο.

![](_page_35_Picture_3.jpeg)

Εάν ο χρήστης επιχειρήσει να αλλάξει την προεπιλεγμένη λειτουργία όταν το Smart HDR είναι ενεργοποιημένο, εμφανίζεται το ακόλουθο μήνυμα.

![](_page_35_Picture_5.jpeg)

![](_page_35_Picture_6.jpeg)

Όταν χρησιμοποιείτε λανθασμένο προσαρμογέα ή προκύψει εξαίρεση σύνδεσης προσαρμογέα, εμφανίζεται το ακόλουθο μήνυμα.

![](_page_36_Picture_1.jpeg)

Όταν η ισχύς φόρτισης φορητού υπολογιστή από USB Type-C υπερβαίνει τα 45 W, εμφανίζεται το ακόλουθο μήνυμα.

![](_page_36_Picture_3.jpeg)

Εάν έχετε επιλέξει πηγή εισόδου USB Type-C ή HDMI και το αντίστοιχο καλώδιο δεν είναι συνδεδεμένο, εμφανίζεται ένα αιωρούμενο παράθυρο διαλόγου.

![](_page_36_Picture_97.jpeg)

**DEL** 

![](_page_37_Picture_0.jpeg)

Εμφανίζεται ένα μήνυμα όταν το καλώδιο που υποστηρίζει την εναλλακτική λειτουργία DP είναι συνδεδεμένο στην οθόνη υπό τις ακόλουθες συνθήκες:

- Όταν η επιλογή **Auto Select for USB-C (Αυτόματη επιλογή για USB-C)** έχει οριστεί σε **Prompt for Multiple Inputs (Προτροπή για πολλαπλές εισόδους)**.
- Όταν το καλώδιο HDMI είναι συνδεδεμένο στην οθόνη.

![](_page_37_Picture_91.jpeg)

Ανατρέξτε στην ενότητα [Αντιμετώπιση προβλημάτων](#page-38-1) για περισσότερες πληροφορίες.

**DGL** 

# <span id="page-38-1"></span><span id="page-38-0"></span>**Αντιμετώπιση προβλημάτων**

**ΠΡΟΕΙΔΟΠΟΙΗΣΗ: Προτού ξεκινήσετε οποιαδήποτε από τις διαδικασίες αυτής της ενότητας, ακολουθήστε τις [Οδηγίες ασφαλείας](#page-45-2).**

## **Αυτοδιαγνωστικός έλεγχος**

Η οθόνη σας παρέχει δυνατότητα αυτόματου ελέγχου που σας επιτρέπει να ελέγχετε εάν η οθόνη σας λειτουργεί σωστά. Εάν η οθόνη και ο υπολογιστής σας είναι σωστά συνδεδεμένοι, αλλά η οθόνη της οθόνης παραμένει σκοτεινή, εκτελέστε τον αυτοδιαγνωστικό έλεγχο της οθόνης ακολουθώντας τα ακόλουθα βήματα:

- **1** Απενεργοποιήστε τον υπολογιστή και την οθόνη.
- **2** Αποσυνδέστε το καλώδιο βίντεο από το πίσω μέρος του υπολογιστή. Για να διασφαλίσετε τη σωστή λειτουργία αυτοδιαγνωστικού ελέγχου, αφαιρέστε όλα τα ψηφιακά και τα αναλογικά καλώδια από το πίσω μέρος του υπολογιστή.
- **3** Ενεργοποιήστε την οθόνη.

Το αιωρούμενο παράθυρο διαλόγου θα πρέπει να εμφανίζεται στην οθόνη (σε μαύρο φόντο) εάν η οθόνη δεν μπορεί να ανιχνεύσει ένα σήμα βίντεο ενώ λειτουργεί σωστά. Ενώ βρίσκεται σε λειτουργία αυτοδιαγνωστικού ελέγχου, το LED ισχύος παραμένει λευκό. Ανάλογα με την επιλεγμένη είσοδο, εμφανίζεται ένα από τα παράθυρα διαλόγου και κυλάει συνεχώς στην οθόνη.

![](_page_38_Picture_8.jpeg)

DELI

- <span id="page-39-0"></span>**4** Αυτό το πλαίσιο εμφανίζεται επίσης κατά τη διάρκεια της κανονικής λειτουργίας του συστήματος εάν το καλώδιο βίντεο αποσυνδεθεί ή υποστεί βλάβη.
- **5** Απενεργοποιήστε την οθόνη σας και επανασυνδέστε το καλώδιο βίντεο. Στη συνέχεια, ενεργοποιήστε τον υπολογιστή και την οθόνη.

Εάν η οθόνη σας παραμένει κενή μετά την εφαρμογή της προηγούμενης διαδικασίας, ελέγξτε τον ελεγκτή βίντεο και τον υπολογιστή σας, καθώς η οθόνη σας λειτουργεί σωστά.

## **Ενσωματωμένος διαγνωστικός έλεγχος**

Η οθόνη σας διαθέτει ένα ενσωματωμένο διαγνωστικό εργαλείο που σας βοηθά να προσδιορίσετε εάν το πρόβλημα οθόνης που αντιμετωπίζετε είναι εγγενές πρόβλημα της οθόνης σας ή αφορά τον υπολογιστή και την κάρτα βίντεο.

![](_page_39_Picture_5.jpeg)

**ΣΗΜΕΙΩΣΗ:** Μπορείτε να εκτελέσετε τον ενσωματωμένο διαγνωστικό έλεγχο μόνο όταν το καλώδιο βίντεο είναι αποσυνδεδεμένο και η οθόνη βρίσκεται σε λειτουργία αυτοδιαγνωστικού ελέγχου.

![](_page_39_Picture_7.jpeg)

Για να εκτελέσετε τους ενσωματωμένους διαγνωστικούς ελέγχους:

- **1** Βεβαιωθείτε ότι η οθόνη είναι καθαρή (δεν υπάρχουν σωματίδια σκόνης στην επιφάνεια της οθόνης).
- **2** Αποσυνδέστε τα καλώδια βίντεο από το πίσω μέρος του υπολογιστή ή της οθόνης. Στη συνέχεια, η οθόνη μεταβαίνει στη λειτουργία αυτοδιαγνωστικού ελέγχου.
- **3** Πατήστε παρατεταμένα το **Κουμπί 1** για 5 δευτερόλεπτα. Εμφανίζεται μια γκρι οθόνη.
- **4** Ελέγξτε προσεκτικά την οθόνη για ανωμαλίες.
- **5** Πατήστε ξανά το **Κουμπί 1** στον μπροστινό πίνακα. Το χρώμα της οθόνης αλλάζει σε κόκκινο.
- **6** Ελέγξτε την οθόνη για τυχόν ανωμαλίες.
- **7** Επαναλάβετε τα βήματα 5 και 6 για να ελέγξετε την οθόνη σε πράσινη, μπλε, μαύρη, λευκή και οθόνη κειμένου.

Ο έλεγχος ολοκληρώνεται όταν εμφανιστεί η οθόνη κειμένου. Για έξοδο, πατήστε ξανά το **Κουμπί 1**.

Εάν δεν εντοπίσετε ανωμαλίες στην οθόνη κατά τη χρήση του ενσωματωμένου διαγνωστικού εργαλείου, η οθόνη λειτουργεί σωστά. Ελέγξτε την κάρτα βίντεο και τον υπολογιστή.

![](_page_39_Picture_18.jpeg)

## <span id="page-40-0"></span>**Λειτουργία αποκατάστασης για HDMI**

Η οθόνη διαθέτει έναν μηχανισμό ασφαλούς ανάκτησης έκδοσης HDMI. Το HDMI αλλάζει στην έκδοση 2.0 όταν επιλέγεται μία από τις λειτουργίες Smart HDR. Εάν η οθόνη παραμείνει κενή μετά τη μετάβαση στην έκδοση HDMI 2.0, ακολουθήστε τα παρακάτω βήματα για να επιστρέψετε στην έκδοση HDMI 1.4:

**1** Πατήστε οποιοδήποτε από τα πλήκτρα μενού για να ενεργοποιήσετε την οθόνη.

![](_page_40_Picture_3.jpeg)

**2** Πατήστε οποιοδήποτε από τα πλήκτρα μενού για να μπείτε στο μενού Input Source (Πηγή εισόδου).

![](_page_40_Picture_102.jpeg)

![](_page_40_Picture_6.jpeg)

- **3** Χρησιμοποιήστε τα και για να επιλέξετε την τρέχουσα θύρα HDMI και, στη συνέχεια, πατήστε παρατεταμένα το για 8 δευτερόλεπτα για να μπείτε στο παράθυρο διαλόγου HDMI 1.4.
- **4** Πατήστε για να ενεργοποιήσετε την έκδοση HDMI 1.4.

![](_page_40_Picture_103.jpeg)

**DØL** 

# <span id="page-41-0"></span>**Συνήθη προβλήματα**

Ο παρακάτω πίνακας παρέχει γενικές πληροφορίες σχετικά με συνήθη προβλήματα που ενδέχεται να αντιμετωπίσετε και τις πιθανές λύσεις τους.

![](_page_41_Picture_242.jpeg)

DELL

![](_page_42_Picture_271.jpeg)

<span id="page-43-0"></span>![](_page_43_Picture_252.jpeg)

# **Προβλήματα ειδικά για το προϊόν**

![](_page_43_Picture_253.jpeg)

![](_page_43_Picture_3.jpeg)

![](_page_44_Picture_207.jpeg)

## <span id="page-45-2"></span><span id="page-45-0"></span>**Οδηγίες για την ασφάλεια**

Για οθόνες με γυαλιστερές προσόψεις, θα πρέπει να εξετάσετε το ενδεχόμενο αλλαγής του σημείου τοποθέτησης της οθόνης, καθώς η πρόσοψη ενδέχεται να προκαλέσει ενοχλητικές αντανακλάσεις από το περιβάλλον φως και τις φωτεινές επιφάνειες.

**ΠΡΟΕΙΔΟΠΟΙΗΣΗ: Η χρήση χειριστηρίων, ρυθμίσεων ή διαδικασιών διαφορετικών από εκείνες που ορίζονται στην παρούσα τεκμηρίωση μπορεί να οδηγήσει σε έκθεση σε ηλεκτροπληξία, ηλεκτρικούς κινδύνους ή/και μηχανικούς κινδύνους.**

Για πληροφορίες σχετικά με τις οδηγίες ασφαλείας, ανατρέξτε στις Πληροφορίες σχετικά με την ασφάλεια, το περιβάλλον και τους κανονισμούς (SERI).

## **Ειδοποιήσεις FCC (μόνο ΗΠΑ) και άλλες κανονιστικές πληροφορίες**

Για ειδοποιήσεις FCC και άλλες κανονιστικές πληροφορίες, ανατρέξτε στον ιστότοπο συμμόρφωσης με τους κανονισμούς που βρίσκεται στη διεύθυνση [https://www.dell.com/regulatory\\_compliance](https://www.dell.com/regulatory_compliance).

## <span id="page-45-1"></span>**Επικοινωνία με την Dell**

Για πελάτες στις Ηνωμένες Πολιτείες, καλέστε 800-WWW-DELL (800-999-3355).

![](_page_45_Picture_9.jpeg)

**ΣΗΜΕΙΩΣΗ:** Εάν δεν έχετε ενεργή σύνδεση στο Διαδίκτυο, μπορείτε να βρείτε στοιχεία επικοινωνίας στο τιμολόγιο αγοράς, το δελτίο αποστολής, την απόδειξη ή τον κατάλογο προϊόντων της Dell.

Η Dell παρέχει πολλές επιλογές υποστήριξης και υπηρεσιών μέσω διαδικτύου και τηλεφώνου. Η διαθεσιμότητα διαφέρει ανάλογα με τη χώρα και το προϊόν και ορισμένες υπηρεσίες ενδέχεται να μην είναι διαθέσιμες στην περιοχή σας.

Για να λάβετε διαδικτυακό περιεχόμενο υποστήριξης οθόνης, επισκεφθείτε τη διεύθυνση [https://www.dell.com/support/monitors.](https://www.dell.com/support/monitors)

Ακολουθήστε τα παρακάτω βήματα για να επικοινωνήσετε με την Dell για θέματα πωλήσεων, τεχνικής υποστήριξης ή εξυπηρέτησης πελατών:

- **1** Επισκεφθείτε τη διεύθυνση <https://www.dell.com/support>.
- **2** Επαληθεύστε τη χώρα ή την περιοχή σας στο αναπτυσσόμενο μενού Επιλογή χώρας/ περιοχής στην κάτω δεξιά γωνία της σελίδας.
- **3** Κάντε κλικ στην επιλογή **Contact Us (Επικοινωνία)** δίπλα στο αναπτυσσόμενο μενού της χώρας.
- **4** Επιλέξτε τον κατάλληλο σύνδεσμο σέρβις ή υποστήριξης ανάλογα με τις ανάγκες σας.
- **5** Επιλέξτε τη μέθοδο επικοινωνίας με την Dell που είναι βολική για εσάς.

![](_page_45_Picture_19.jpeg)

## <span id="page-46-0"></span>**Βάση δεδομένων προϊόντων ΕΕ για ετικέτα ενέργειας και ενημερωτικό δελτίο προϊόντος**

#### **S2719DC:** <https://eprel.ec.europa.eu/qr/345627>

## **Ρύθμιση της οθόνης**

![](_page_46_Picture_3.jpeg)

**ΣΗΜΕΙΩΣΗ:** Όταν ικανοποιούνται όλες οι συνθήκες που απαιτούνται για έξοδο HDR, υποστηρίζεται η μέγιστη ανάλυση εισόδου 3840 x 2160.

#### **Ρύθμιση ανάλυσης οθόνης σε 2560 x 1440**

Για βέλτιστη απόδοση, ρυθμίστε την ανάλυση της οθόνης σε 2560 x 1440 pixel εκτελώντας τα ακόλουθα βήματα:

#### **Σε Windows Vista, Windows 7, Windows 8, ή Windows 8.1**

- **1** Μόνο για Windows 8 ή Windows 8.1, επιλέξτε το πλακίδιο επιφάνειας εργασίας για εναλλαγή σε κλασική επιφάνεια εργασίας. Για Windows Vista και Windows 7, παραλείψτε αυτό το βήμα.
- **2** Κάντε δεξί κλικ στην επιφάνεια εργασίας και επιλέξτε **Screen Resolution (Ανάλυση οθόνης)**.
- **3** Κάντε κλικ στην αναπτυσσόμενη λίστα Screen Resolution (Ανάλυση οθόνης) και επιλέξτε 2560 x 1440.
- **4** Πατήστε **OK**.

#### **Σε Windows 10**

- **1** Κάντε δεξί κλικ στην επιφάνεια εργασίας και κάντε κλικ στην επιλογή **Display Settings (Ρυθμίσεις οθόνης)**.
- **2** Κάντε κλικ στην επιλογή **Advanced display settings (Σύνθετες ρυθμίσεις οθόνης)**.
- **3** Κάντε κλικ στην αναπτυσσόμενη λίστα **Resolution (Ανάλυση) και επιλέξτε**  2560 x 1440**.**
- **4** Κάντε κλικ στο **Apply (Εφαρμογή)**.

Εάν δεν βλέπετε την συνιστώμενη επιλογή ανάλυσης, ίσως χρειαστεί να ενημερώσετε το πρόγραμμα οδήγησης γραφικών σας. Επιλέξτε το σενάριο που περιγράφει καλύτερα τον υπολογιστή που χρησιμοποιείτε και ακολουθήστε τα σχετικά βήματα.

#### **Υπολογιστής Dell**

- **1** Μεταβείτε στη διεύθυνση <https://www.dell.com/support>, εισαγάγετε την ετικέτα σέρβις και κατεβάστε το πιο πρόσφατο πρόγραμμα οδήγησης για την κάρτα γραφικών σας.
- **2** Αφού εγκαταστήσετε τα προγράμματα οδήγησης για την κάρτα γραφικών σας, επιχειρήστε να ρυθμίσετε ξανά την ανάλυση to2560 x 1440.

![](_page_46_Picture_21.jpeg)

**ΣΗΜΕΙΩΣΗ:** Εάν δεν μπορείτε να ρυθμίσετε την ανάλυση σε 2560 x 1440, επικοινωνήστε με την Dell για να ενημερωθείτε για μια κάρτα γραφικών που υποστηρίζει αυτές τις αναλύσεις.

![](_page_46_Picture_23.jpeg)

#### **Υπολογιστής άλλου κατασκευαστή**

#### **Σε Windows Vista, Windows 7, Windows 8, ή Windows 8.1**

- **1** Μόνο για Windows 8 ή Windows 8.1, επιλέξτε το πλακίδιο επιφάνειας εργασίας για εναλλαγή σε κλασική επιφάνεια εργασίας. Για Windows Vista και Windows 7, παραλείψτε αυτό το βήμα.
- **2 Κάντε δεξί κλικ στην επιφάνεια εργασίας και επιλέξτε Personalization (Εξατομίκευση)**.
- **3** Κάντε κλικ στην επιλογή **Change Display Settings (Αλλαγή ρυθμίσεων οθόνης)**.
- **4** Κάντε κλικ στην επιλογή **Advanced Settings (Σύνθετες ρυθμίσεις)**.
- **5** Προσδιορίστε τον προμηθευτή της κάρτας γραφικών σας από την περιγραφή στο επάνω μέρος του παραθύρου. Για παράδειγμα, NVIDIA, AMD, Intel κ.ο.κ.
- **6** Ανατρέξτε στον ιστότοπο του προμηθευτή της κάρτας γραφικών για ενημερωμένο πρόγραμμα οδήγησης. Για παράδειγμα, <https://www.amd.com> ή [https://www.nvidia.com.](https://www.nvidia.com)
- **7** Αφού εγκαταστήσετε τα προγράμματα οδήγησης για την κάρτα γραφικών σας, επιχειρήστε να ρυθμίσετε ξανά την ανάλυση σε 2560 x 1440.

#### **Σε Windows 10**

- **1** Κάντε δεξί κλικ στην επιφάνεια εργασίας και κάντε κλικ στην επιλογή **Display Settings (Ρυθμίσεις οθόνης)**.
- **2** Κάντε κλικ στην επιλογή **Advanced display settings (Σύνθετες ρυθμίσεις οθόνης)**.
- **3** Κάντε κλικ στην επιλογή **Display adapter properties (Ιδιότητες προσαρμογέα οθόνης)**.
- **4** Προσδιορίστε τον προμηθευτή της κάρτας γραφικών σας από την περιγραφή στο επάνω μέρος του παραθύρου. Για παράδειγμα, NVIDIA, AMD, Intel κ.ο.κ.
- **5** Ανατρέξτε στον ιστότοπο του προμηθευτή της κάρτας γραφικών για ενημερωμένο πρόγραμμα οδήγησης. Για παράδειγμα, <https://www.amd.com> ή [https://www.nvidia.com.](https://www.nvidia.com)
- **6** Αφού εγκαταστήσετε τα προγράμματα οδήγησης για την κάρτα γραφικών σας, επιχειρήστε να ρυθμίσετε ξανά την ανάλυση σε 2560 x 1440.

**ΣΗΜΕΙΩΣΗ:** Εάν δεν μπορείτε να ρυθμίσετε τη συνιστώμενη ανάλυση, επικοινωνήστε με τον κατασκευαστή του υπολογιστή σας ή εξετάστε το ενδεχόμενο αγοράς μιας κάρτας γραφικών που υποστηρίζει τη συγκεκριμένη ανάλυση βίντεο.

# <span id="page-48-0"></span>**Οδηγίες συντήρησης**

#### **Καθαρισμός της οθόνης σας**

![](_page_48_Picture_2.jpeg)

**ΠΡΟΕΙΔΟΠΟΙΗΣΗ: Πριν καθαρίσετε την οθόνη, αποσυνδέστε το καλώδιο τροφοδοσίας από την πρίζα.**

**ΠΡΟΣΟΧΗ: Διαβάστε και ακολουθήστε τις [Οδηγίες ασφαλείας](#page-45-2) προτού καθαρίσετε την οθόνη.**

Για βέλτιστες πρακτικές, ακολουθήστε τις παρακάτω οδηγίες ενώ αποσυσκευάζετε, καθαρίζετε ή χειρίζεστε την οθόνη σας:

- Για να καθαρίσετε την αντιστατική οθόνη, βρέξτε ελαφρά ένα μαλακό, καθαρό πανί με νερό. Εάν είναι δυνατόν, χρησιμοποιήστε έναν ειδικό πανάκι καθαρισμού οθόνης ή διάλυμα κατάλληλο για την αντιστατική επικάλυψη. Μην χρησιμοποιείτε βενζόλιο, διαλυτικό, αμμωνία, λειαντικά καθαριστικά ή πεπιεσμένο αέρα.
- Χρησιμοποιήστε ένα ελαφρώς βρεγμένο, μαλακό πανί για να καθαρίσετε την οθόνη. Αποφύγετε τη χρήση απορρυπαντικού οποιουδήποτε είδους, καθώς ορισμένα απορρυπαντικά αφήνουν ένα γαλακτώδες φιλμ στην οθόνη.
- Εάν παρατηρήσετε λευκή σκόνη όταν αποσυσκευάσετε την οθόνη σας, σκουπίστε την με ένα πανί.
- Χειριστείτε την οθόνη με προσοχή, καθώς μια πιο σκούρα οθόνη που έχει υποστεί φθορές μπορεί να εμφανίζει πιο έντονα σημάδια από μια πιο ανοιχτόχρωμη οθόνη.
- Για να διατηρήσετε τη βέλτιστη ποιότητα εικόνας, χρησιμοποιήστε μια προφύλαξη οθόνης που αλλάζει δυναμικά και απενεργοποιείτε την οθόνη σας όταν δεν τη χρησιμοποιείτε.

**DEL** 

## <span id="page-49-0"></span>**Διάταξη ακίδων**

### **Θύρα HDMI**

![](_page_49_Picture_2.jpeg)

![](_page_49_Picture_120.jpeg)

DELL

#### **Θύρα USB Type-C**

![](_page_50_Figure_1.jpeg)

![](_page_50_Picture_171.jpeg)

DELL

#### **Universal Serial Bus (USB)**

Αυτή η ενότητα παρέχει πληροφορίες σχετικά με τις θύρες USB που είναι διαθέσιμες στην οθόνη σας.

![](_page_51_Picture_2.jpeg)

**ΣΗΜΕΙΩΣΗ:** Έως 2 A στη θύρα USB καθοδικής ροής (θύρα με εικονίδιο μπαταρίας ) με συσκευές συμβατές με την Αναθ. 1.2. Έως 0,9 A στις άλλες θύρες USB καθοδικής ροής.

Η οθόνη σας διαθέτει τις ακόλουθες θύρες USB:

- Μία θύρα ανοδικής ροής στο πίσω κάλυμμα της οθόνης.
- Δύο θύρες καθοδικής ροής στο πίσω κάλυμμα της οθόνης.

Θύρα φόρτισης - οι θύρες με εικονίδιο μπαταρίας υποστηρίζουν γρήγορη δυνατότητα φόρτισης εάν η συσκευή είναι συμβατή με το BC 1.2.

**ΣΗΜΕΙΩΣΗ:** Οι θύρες USB της οθόνης λειτουργούν μόνο όταν η οθόνη είναι ενεργοποιημένη ή σε κατάσταση αναμονής. Στην κατάσταση αναμονής, εάν το καλώδιο USB (Type-C σε Type-C) είναι συνδεδεμένο, οι θύρες USB μπορούν να λειτουργήσουν κανονικά. Διαφορετικά, ακολουθήστε τη ρύθμιση OSD του USB. Εάν η ρύθμιση είναι "On in Standby Mode" (Ενεργό σε κατάσταση αναμονής), τότε το USB λειτουργεί κανονικά, διαφορετικά το USB είναι απενεργοποιημένο. Εάν απενεργοποιήσετε την οθόνη και, στη συνέχεια, την ενεργοποιήσετε, οι συνδεδεμένες περιφερειακές συσκευές ενδέχεται να χρειαστούν μερικά δευτερόλεπτα για να συνεχίσουν την κανονική λειτουργία τους.

![](_page_51_Picture_170.jpeg)

### **Θύρα USB καθοδικής ροής**

![](_page_51_Picture_11.jpeg)

![](_page_51_Picture_171.jpeg)

**DØL**